## **VK звонки с помощью VK мессенджера**

1. Чтобы пользоваться VK звонками, необходимо авторизоваться в VKмессенджере или ВКонтакте:

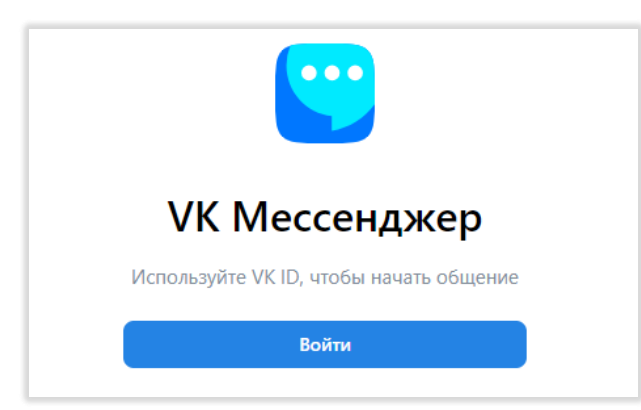

Нужно зайти в приложение или открыть его в браузере, ввести логин и пароль:

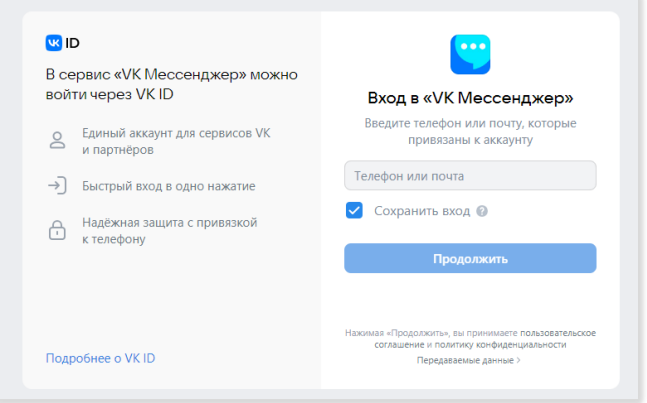

Либо зайти в курсе в созданный элемент «VK Мессенджер» в курсе iDO:

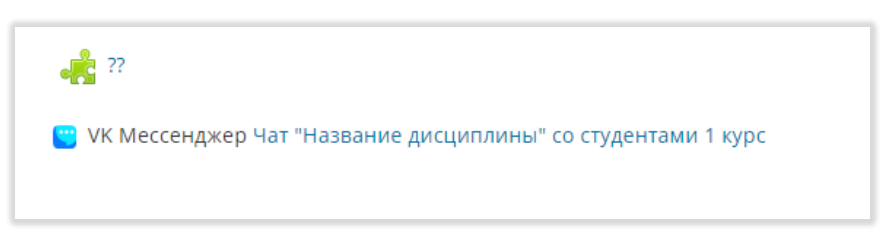

2. Вас перебросит на страницу авторизации VK. Необходимо ввести логин и

пароль:

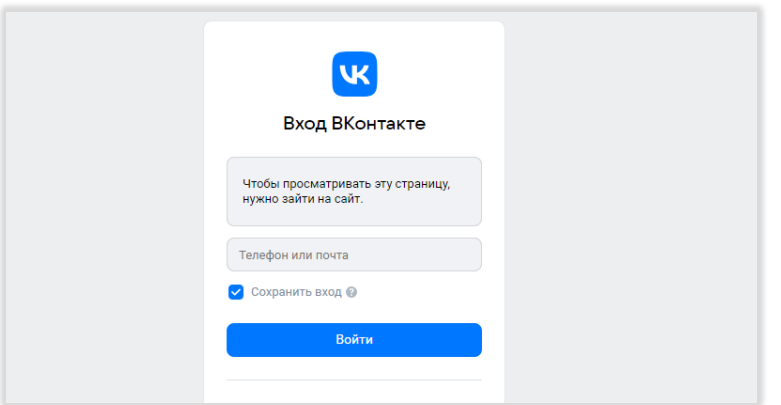

3. Если Вы не были добавлены в чат, система Вам предложит подключиться к нему. Если Вы были подключены к чату, после авторизации Вы попадете в него.

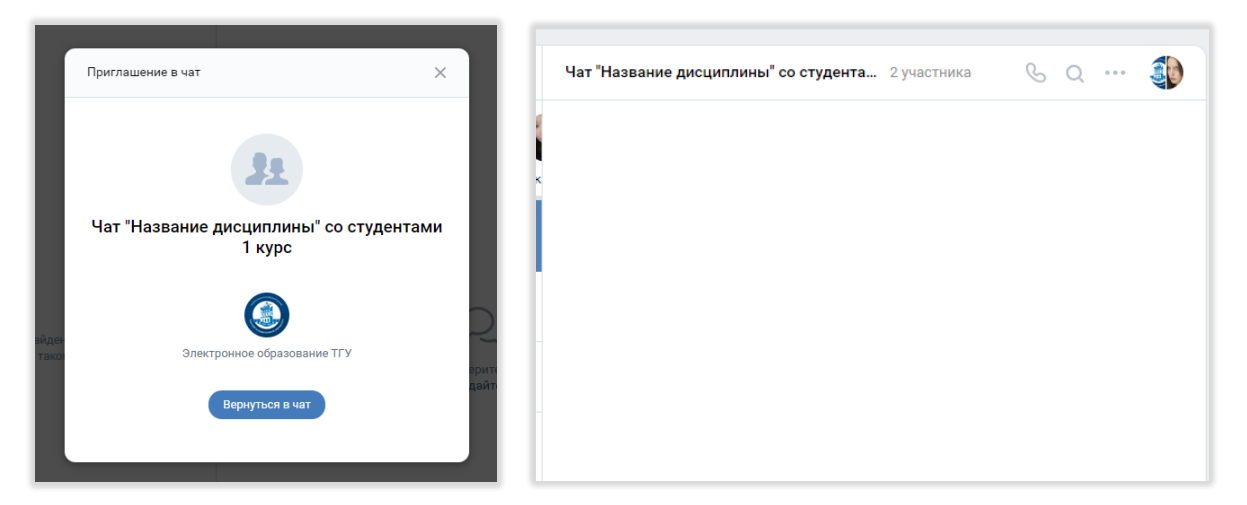

4. На панели вверху Вы видите название чата, количество участников.

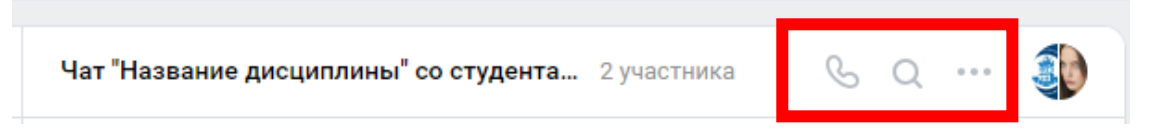

5. Кликнув по названию чата, Вы можете увидеть его основные параметры и список участников. Также есть возможность добавить участников:

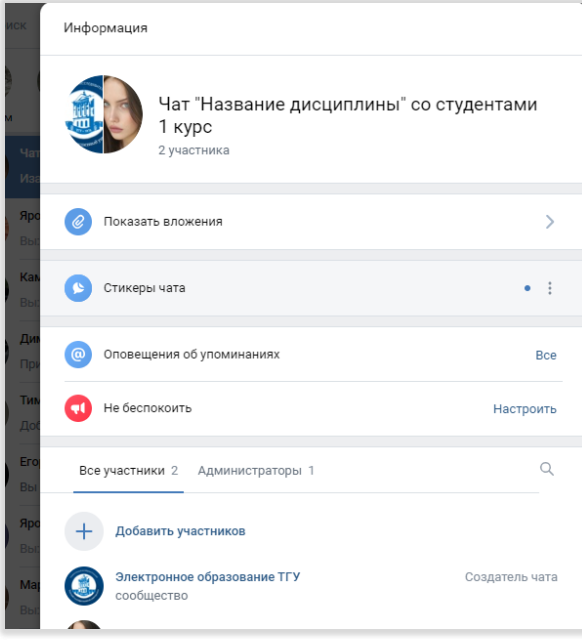

6. Чтобы начать запланированный Аудиозвонок ВК или Видеозвонок, необходимо навести курсор на трубку на верхней панели:

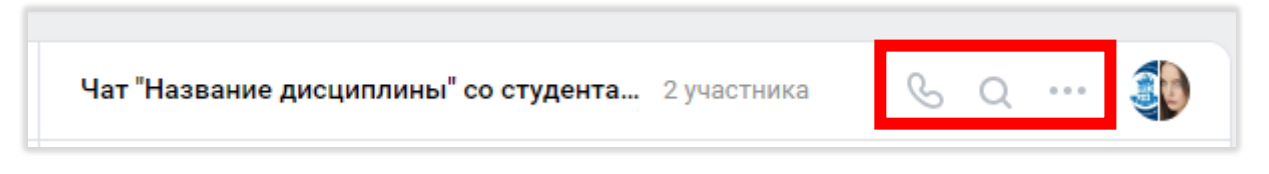

Необходимо выбрать тип встречи. Отличие только в том, что при Аудиозвонке

человек подключается с включенным микрофоном, а при Видеозвонке включаются и микрофон, и камера. После нажатия на кнопку начнется звонок, участники чата смогут к нему подключаться:

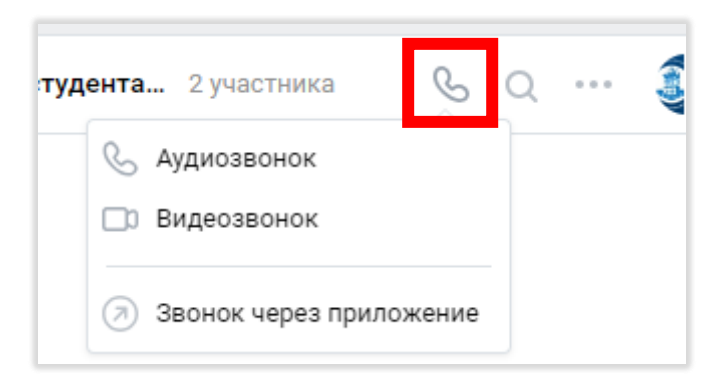

Если кто-то опоздал на встречу и зайдет в чат, он сможет зайти по быстрой ссылке:

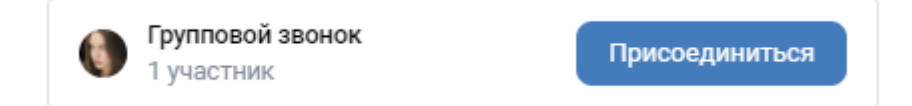

7. После этого появится окно звонка ВКонтакте, Вы сможете увидеть список участников, проверить, все ли подключились. Также Вы сможете отправить неавторизованным пользователям ссылку на звонок. Для этого в правом верхнем углу окна звонка необходимо нажать на «Ссылка»

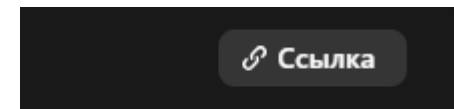

Затем скопировать адрес ссылки и отправить в сторонний мессенджер. У Вас есть возможность включить зал ожидания, дать/убрать возможность подключения студентов анонимно:

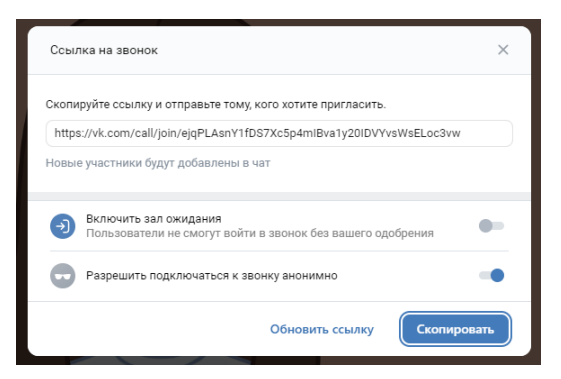

8. В панели инструментов в нижнем левом углу есть возможность открыть чат,

поделиться экраном и даже просмотреть совместно с участниками ВК видео

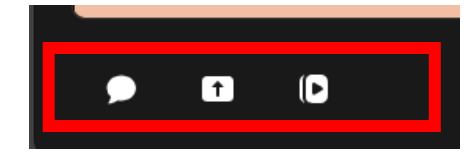

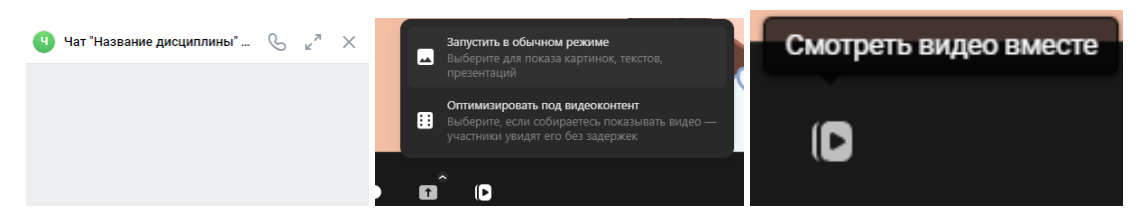

9. На центральной панели есть стандартные инструменты для работы в ВКС: включить/выключить микрофон и камеру, завершить встречу, а также поднять руку или добавить эмодзи:

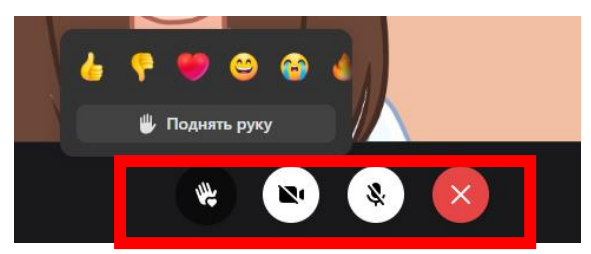

10. На панели в правом нижнем углу есть возможность посмотреть список участников конференции , изменить расположение участников в окне  $\frac{66}{100}$ , свернуть экран (тогда он будет отображаться в виде маленького квадрата слева, и Вы сможете просматривать другие интернет-ресурсы, кроме ВКонтакте, сделать окно на весь экран .

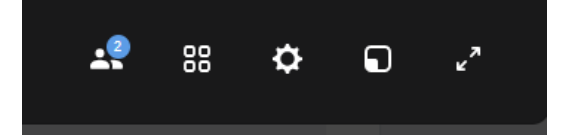

11. Остановимся подробнее на инструменте «Настройки» . При нажатии на него появляется расширенное меню инструментов:

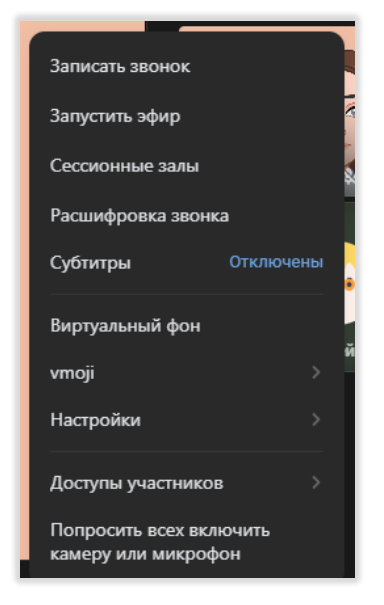

Вы можете поставить запись встречи либо запустить эфир. Записанные звонки будут автоматически появляться в чате после обработки, а также в разделе «Мои видео» «Записи звонков». Просматривать их могут только участники чата

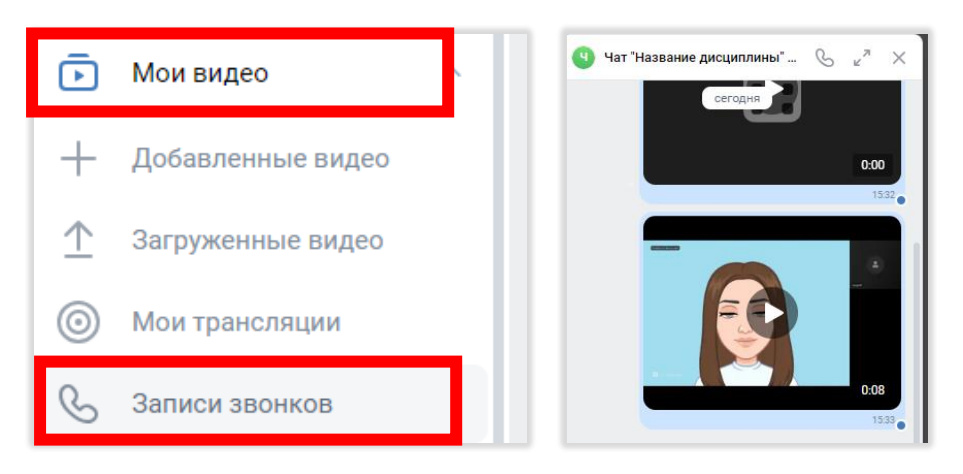

Также есть возможность отображать расшифровку звонка, которая потом будет доступна в чате.

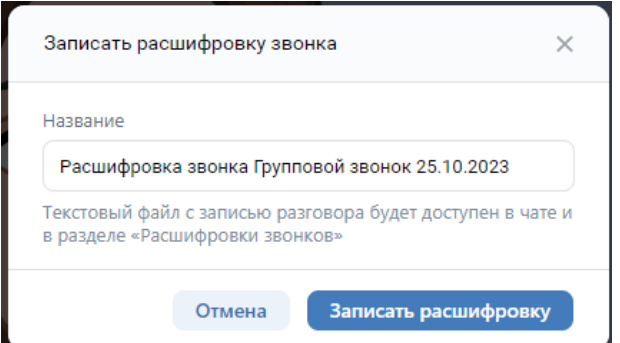

Также можно включить субтитры, которые будут генерироваться автоматически, что позволит пользоваться ВКС пользователям, не имеющим устройств вывода звука или людям с ОВЗ.

При трансляции видео Вы можете использовать виртуальный фон или размытие, а также при выключенной камере можете использовать vmoji – Ваш анимированный аватар.

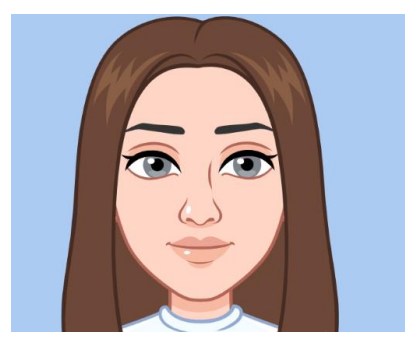

В настройках можно поменять имя, проверить настройки ввода и вывода звука, выбрать способ включения звонка (в приложении или в браузере).

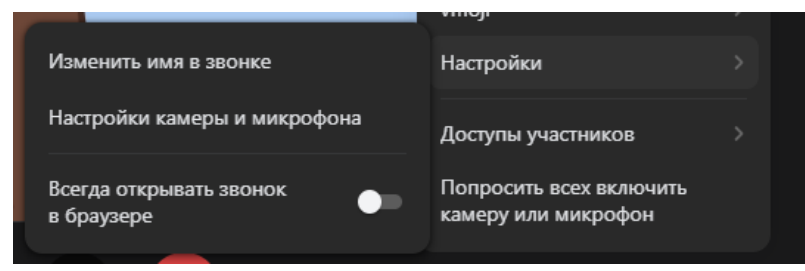

Кроме того, Вы можете настроить доступ участников к Аудиозвонку или Видеозвонку, просто проставив необходимые флажки:

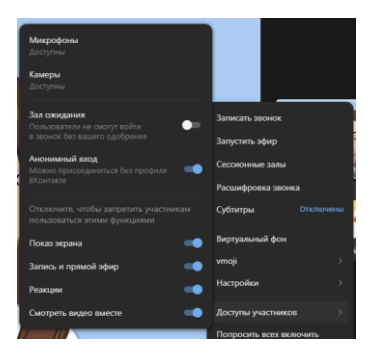

Есть возможность попросить участников включить камеры и микрофон, тогда каждому придет следующее оповещение:

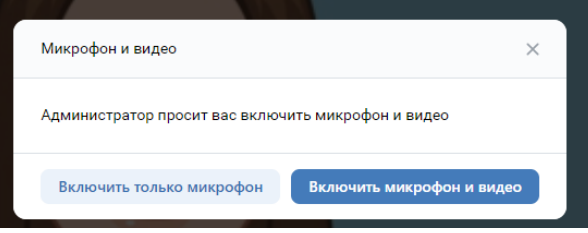

Кроме общих настроек, есть возможность точечно редактировать доступ каждого участника конференции, нажав на его иконке три точки. Можно дать или забрать права использования микрофона, камеры, показа экрана, переименовать и исключить участника из конференции.

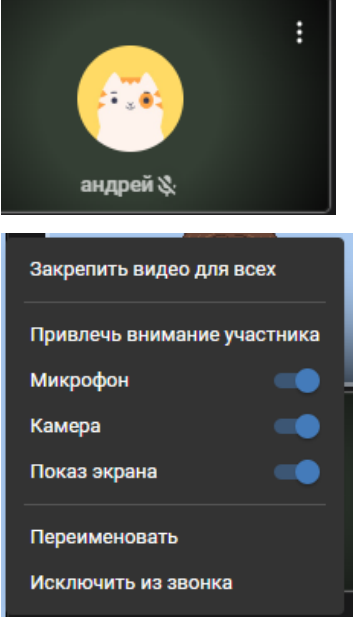

Теперь Вы умеете работать с ВКС VK Звонки. Желаем приятного использования!